# MLA International Bibliography 이용 메뉴얼

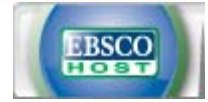

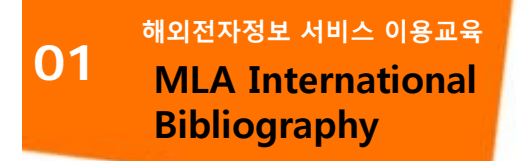

## **MLA International MLA International Bibliography**

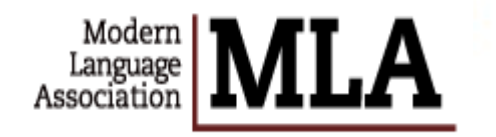

Modern Language Association에서 제작하는 문학, 언어학, 드라마, 민속학 등의 주제분야에서 가장 광범위한 출판물에 대한 서지정보를 제공하는 인문학분야의 대표적인 연구 정보원

- 1920년 이후 출간된 5,400여종의 저널 및 연속간행물과 1,000 여 단행본 출판사, 웹사이트, 학위논문 등으로부터 발췌한 2,200,000건 이상의 서지 레코드 포함
- 영미 문학 및 언어학을 연구하는 이용자들이 선행조사/유사 연구조사에 가장 많이 활용하는 정보원으로서 모든 레코드가 11,000여 용어로 구성된 전문적인 시소러스에 의해 색인되고 있음

■ *Subject coverage includes:*

*Dramatic ArtsFolkloreLanguage & Linguistics LiteratureLiterary Theory & Criticism*

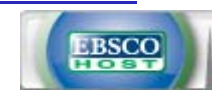

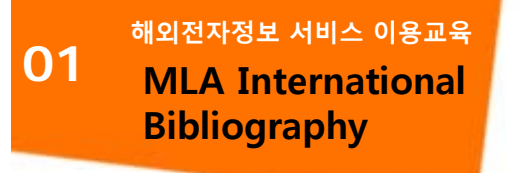

# **MLA International Bibliography 이용안내 목차**

- **1. 데이터베이스 변경 및 여러 DB 동시검색 (Choose Databases)**
- **2. 기본검색 (Basic Search)**
- **3. 고급검색 (Advanced Search)**
- **4. 검색결과보기 (Search Results) 및 활용**
- **5. 상세레코드 (Detailed record) 보기, Email 발송, EndNote/Refworks 반출하기**
- **6. MLA Directory of Periodicals (저널별 탐색)**
- **7. 시소러스(Thesaurus)**
- **8. My EBSCOhost 안내 – 폴더 생성, 기사 저장-관리**

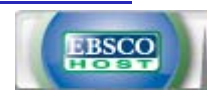

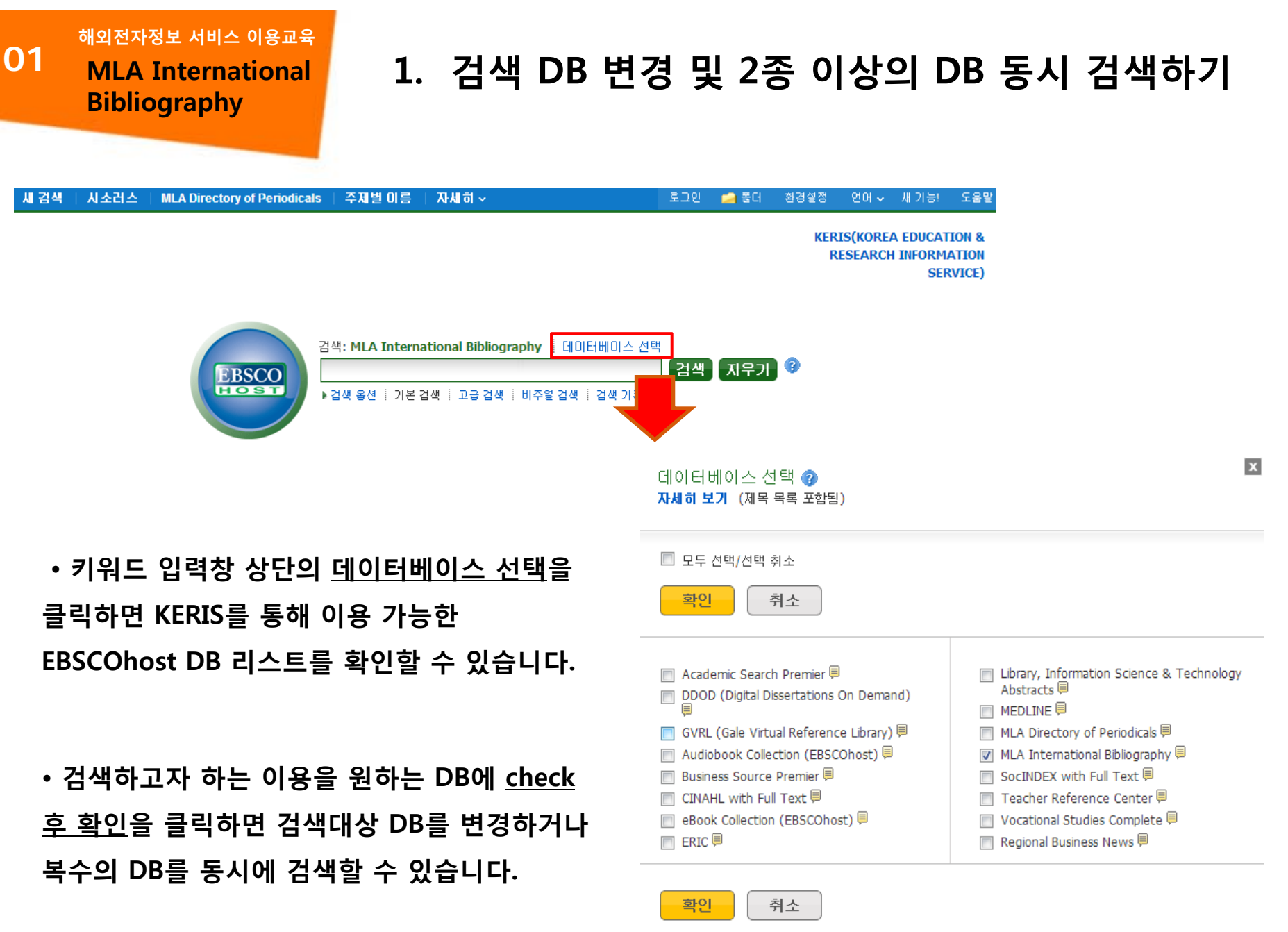

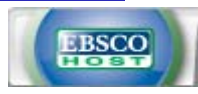

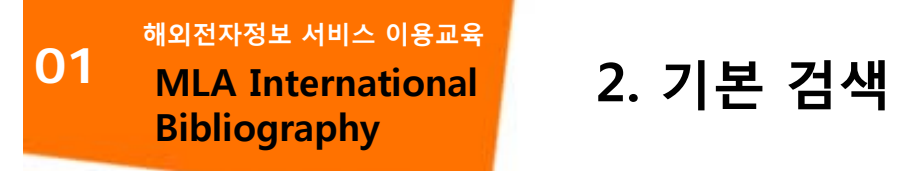

**※** 하나 이상의 키워드를 입력하여 검색할 수 있으며, 2개 이상의 단어 입력 시, 기본 구(phrase) 검색을 지원합니다. (순서대로 붙어 있는 구만 검색)

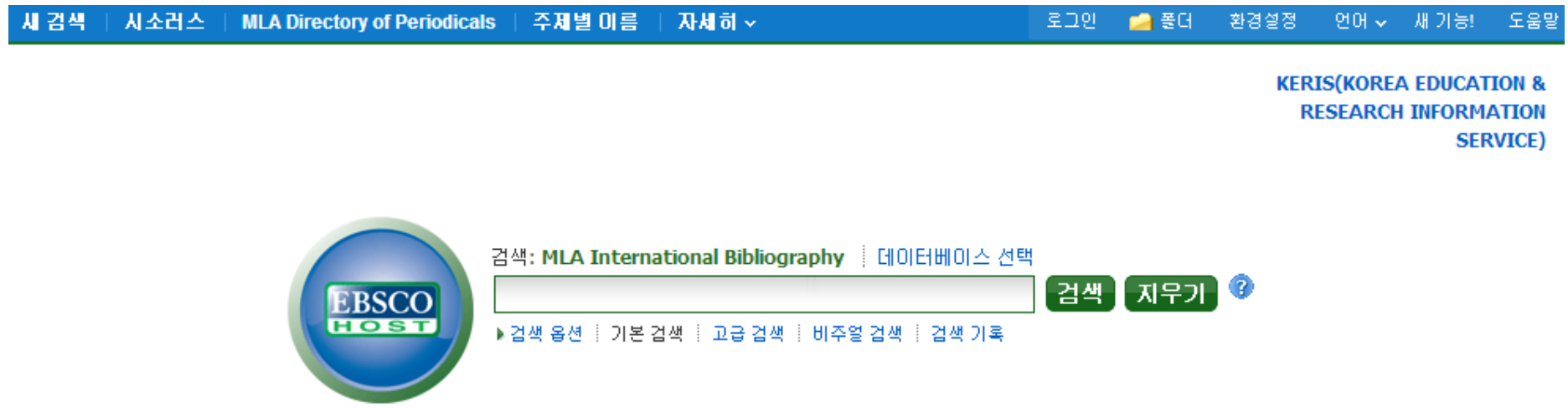

- **2**개 이상의 키워드 입력 시**, AND/OR/NOT** 연산자를 이용해 조합할 수 있습니다**.**
	- 예**) Language AND Literature:** 순서에 관계없이 **Language** 와 **Literature** 가 모두 포함된 결과 **Language OR Literature :** 순서에 관계없이 **Language** 나 **Literature** 중 하나 이상 포함된 결과 **Language NOT Literature : Language** 는 포함되지만 **Literature** 는 제외된 결과 출력
- **Wild Card(? / #)** 및 **Truncation(\*)** 사용 가능
	- **- Wild card(?) :** 하나의 문자 대체 **(ne?t** 입력 시**, next, neat, nest** 등 검색**.** 단**, net**은 검색하지 않음**)**
	- **- Wild card(#) :** 철자법이 다른 단어에 대한 검색 수행 **(colo#r** 입력시**, color, colour** 검색**)**
	- **- Truncation(\*) :** 여러 문자 대체 **(nurs\*** 입력 시**, nurse, nursing** 등 검색**)**
- 괄호**( )**를 이용한 키워드 그룹화 및 정확한 구 검색을 위한 인용부호 **" "**이용해 키워드를 조합할 수 있습니다**.**

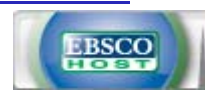

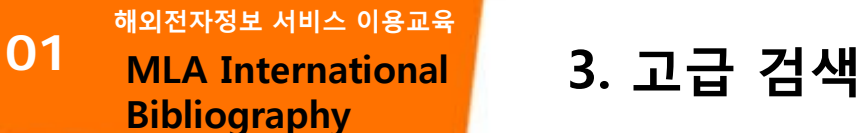

이미 알고 있는 정보를 이용하여 저자/기사명/저널명 등 키워드 입력 후, 검색대상 필드를 지정하여 보다 빠르고 정확한 검색을 실행할 수 있습니다.

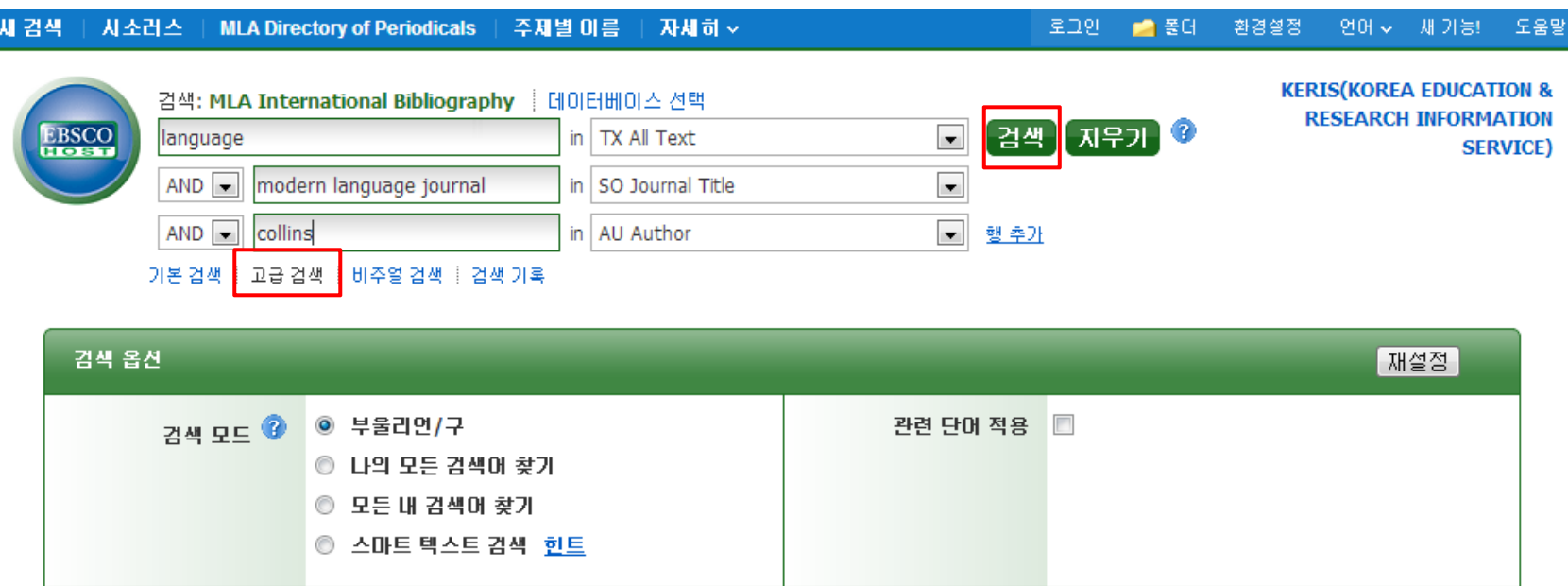

**•** 키워드 입력 후 **"**필드 선택**"** 메뉴에서 검색대상 필드를 선택합니다**. (**각 검색식을 **AND/OR/NOT** 조합**)**

**(**필드 미 선택 시**,** 기본 검색필드**-**기사명**/**저자명**/**저널명**/**주제어**/**키워드**/**초록 에서 검색 실행**)** 

- **"**행 추가**"** 버튼 클릭 시**,** 검색어 입력창 및 필드 선택창을 추가할 수 있습니다**.**
- **•** 하단의 검색 제한자 및 확장자 선택 후**,** 검색 버튼을 클릭하여 검색을 수행합니다**.**

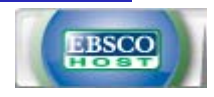

해외전자정보 서비스 이용교육 **해외전자정보 서비스 이용교육01Bibliography** 

## **MLA International 4. 검색 결과 보기**

### 검색결과화면을 통해 검색결과 제한 및 재 검색, 그리고 검색된 결과에 대한 다양한 활용기능 이용 가능

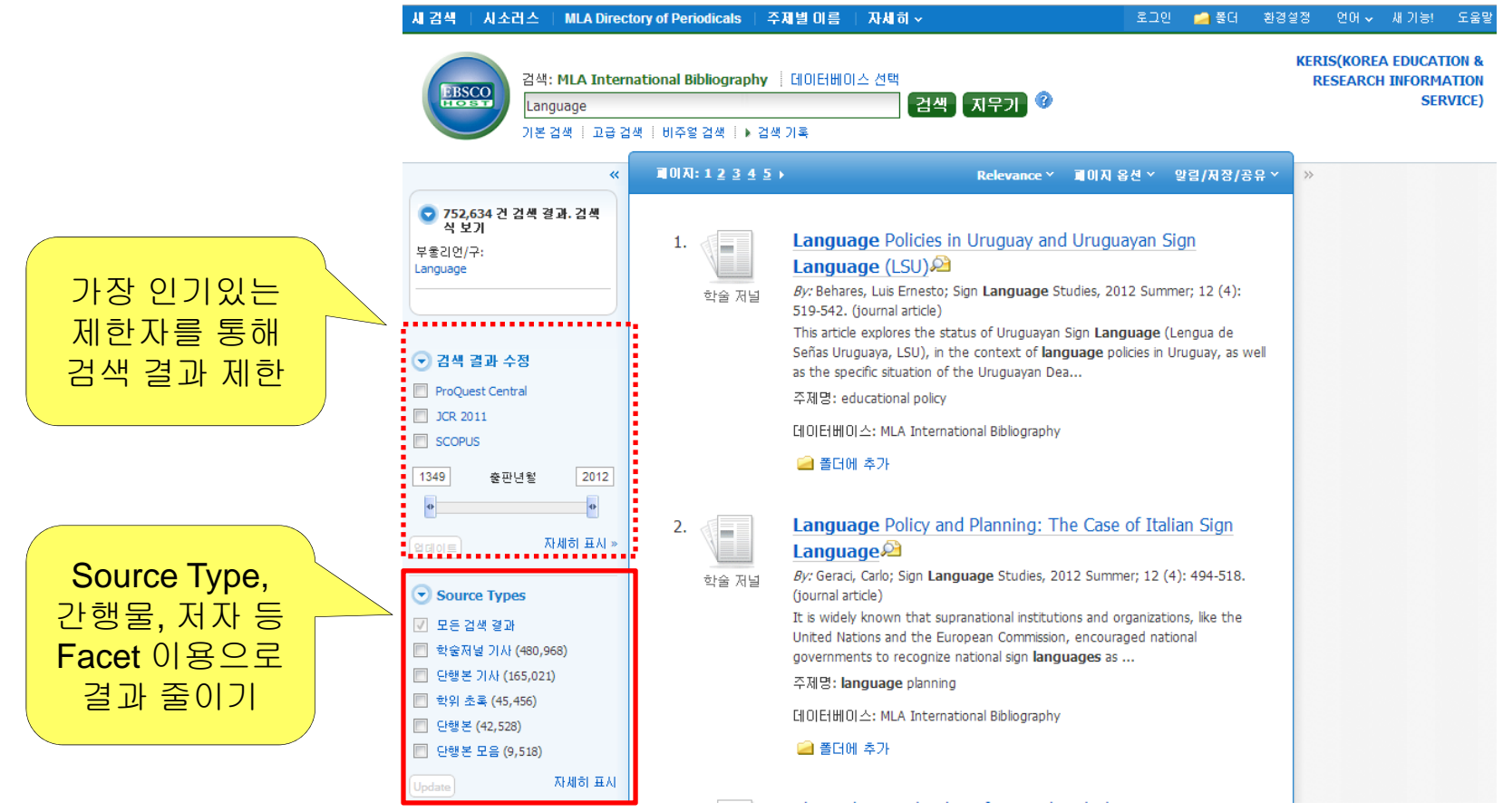

#### 검색결과 좁히기 **(Narrow Results by)**

- **•** 검색결과 중 **Date Slide** 등을 통해 출판연도 조정 후**, "**업데이트**"** 클릭
- **Source Types,** 주제**,** 저자**,** 간행물**(**저널명**)** 등 다양한 **Facet**을 이용하여 검색결과 줄이기 가능**.**

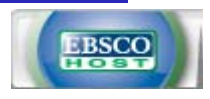

해외전자정보 서비스 이용교육 **해외전자정보 서비스 이용교육01Bibliography** 

#### • 검색결과는 페이지당 **50**건씩 출력

**•** 검색결과는 **Relevance**에 의해 기본 출력되며**, Date/Author/Source**에 따라 재정렬 가능

• 각 레코드의 <mark>A</mark> 에 마우스를 올리면 미리보기 **(Preview)**  기능을 통해 페이지 이동 없이 기사의 주제어**/**초록 열람 가능

## **MLA International 4. 검색 결과 보기**

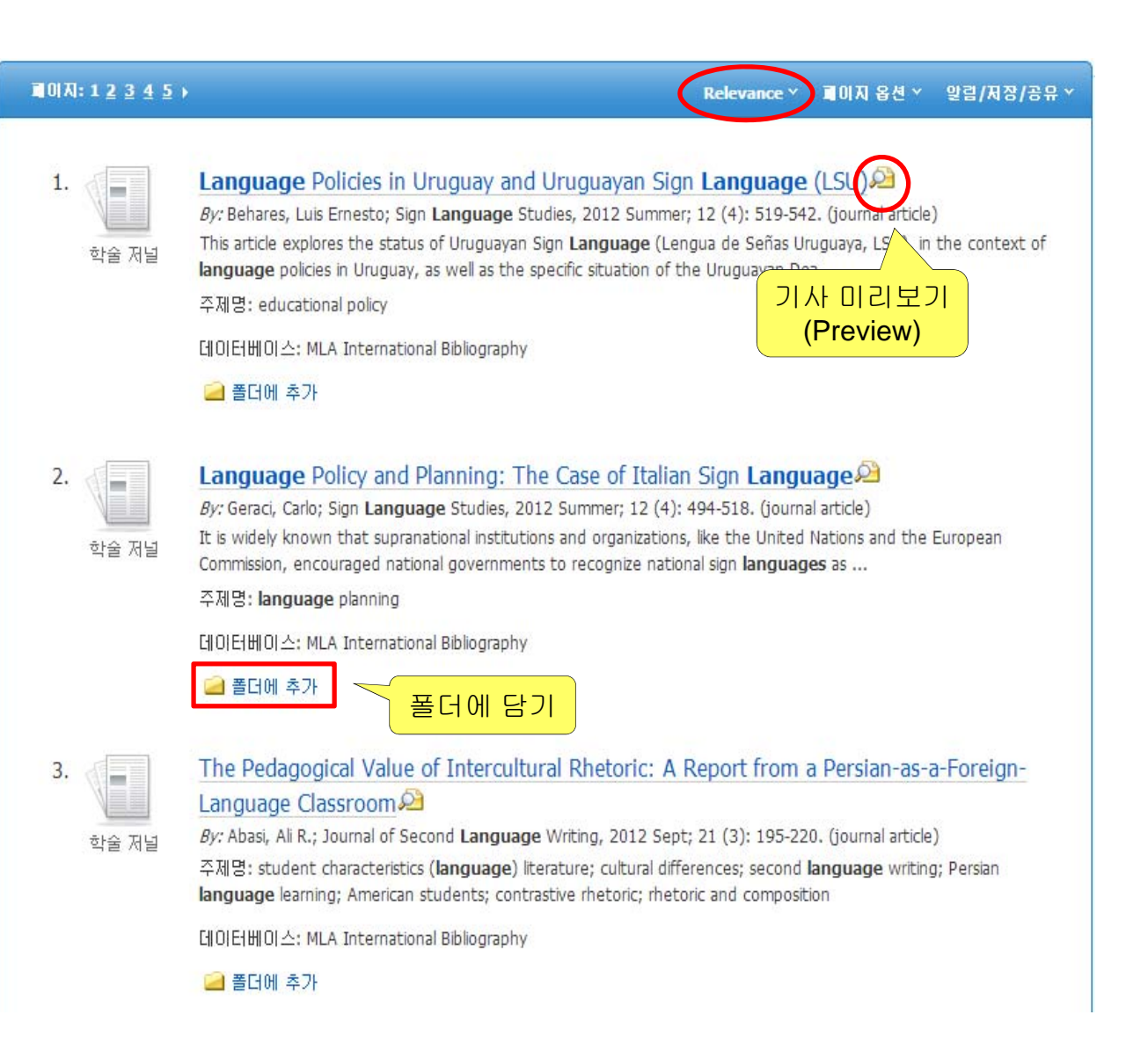

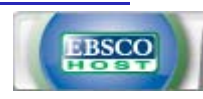

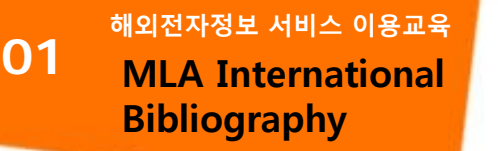

## **MLA International 5. 상세 레코드 보기**

#### 상세레코드 페이지에서 해당 기사의 저자정보, 주제어, 저자키워드, 초록 등 상세정보 열람 가능

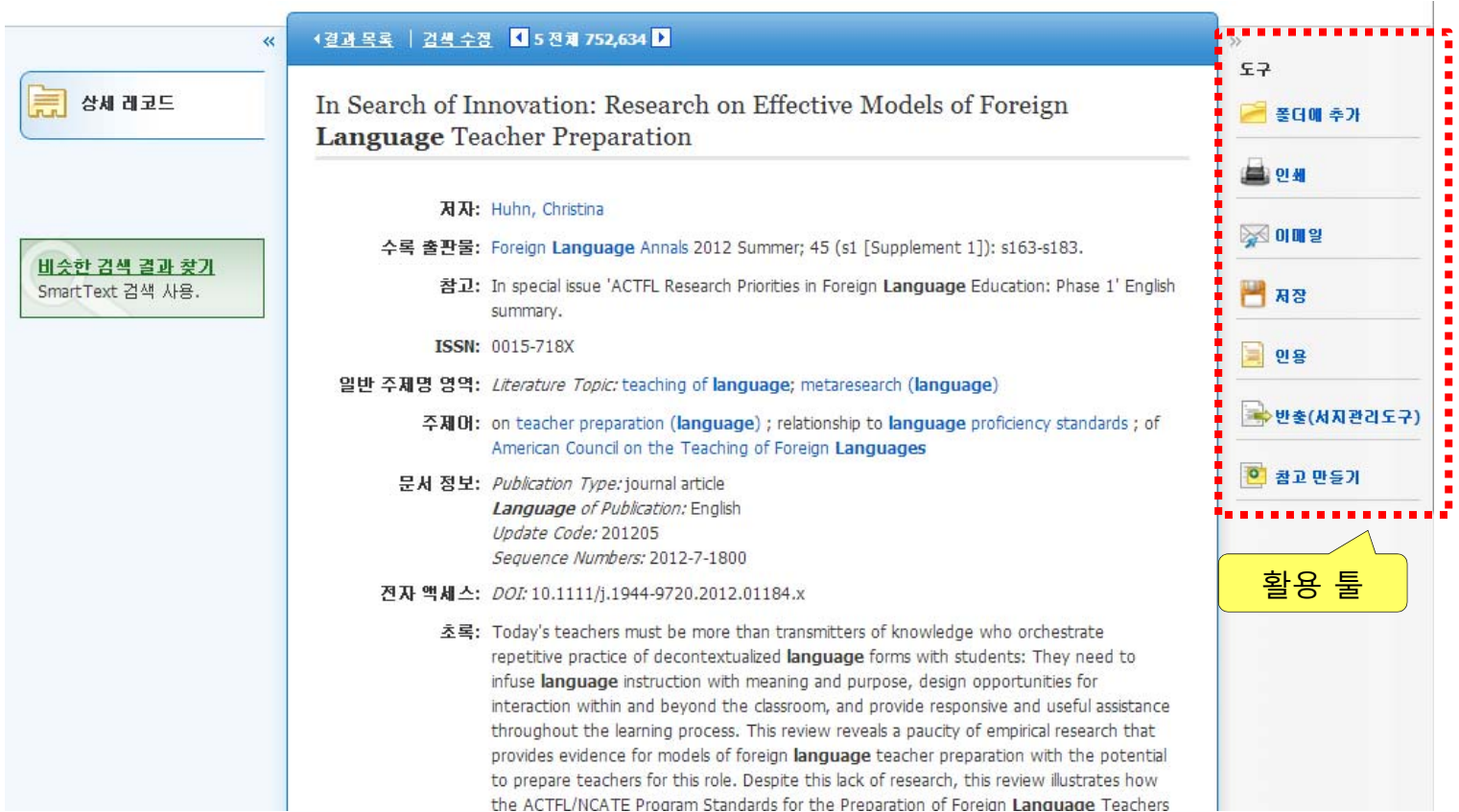

#### • 우측 프레임의 **Tool**을 이용하여 인쇄**/Email/**저장**/**인용**/**반출**/**메모작성 기능 등을 사용할 수 있습니다**.**

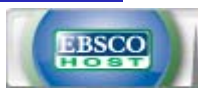

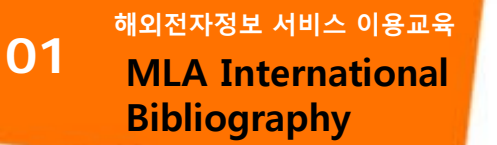

## **MLA International 5. 상세 레코드 보기**

### 이메일 보내기 및 EndNote/Refworks 반출하기

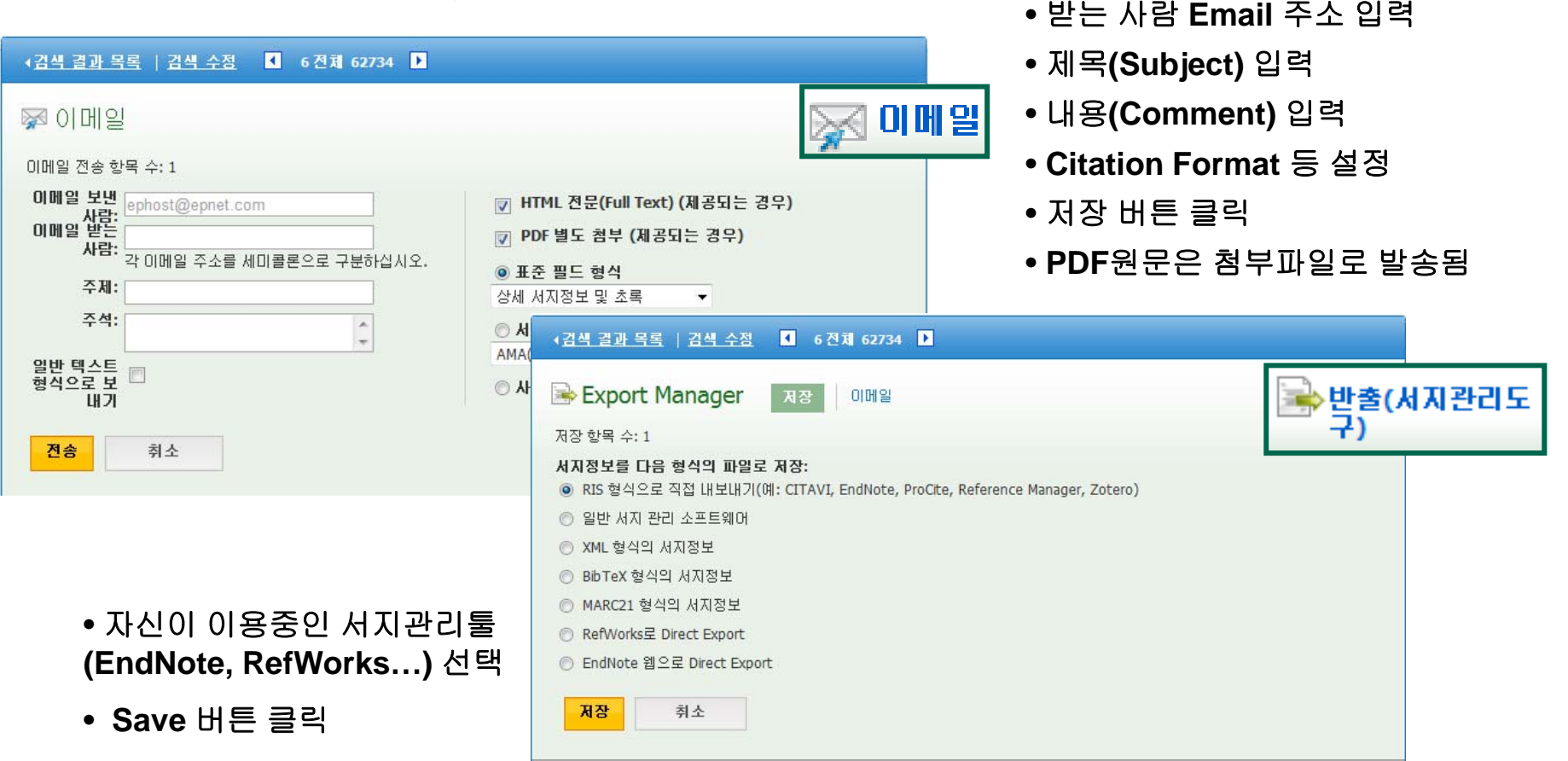

■ 여러 건의 기사를 한번에 **Email** 발송 또는 반출하기 위해서는 검색결과**(Search Results)** 화면 또는 상세화면**(Detailed Record)** 화면에서 기능을 이용해 원하는 기사를 폴더에 저장한 후**,** 폴더로 이동하여 이메일및 반출 기능을 실행할 수 있습니다**.** 

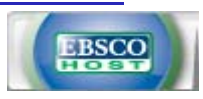

해외전자정보 서비스 이용교육 **해외전자정보 서비스 이용교육**

**Bibliography** 

**01**

**MLA International 5. 상세 레코드 보기**

### 검색결과화면에서 기사 폴더담기 및 활용

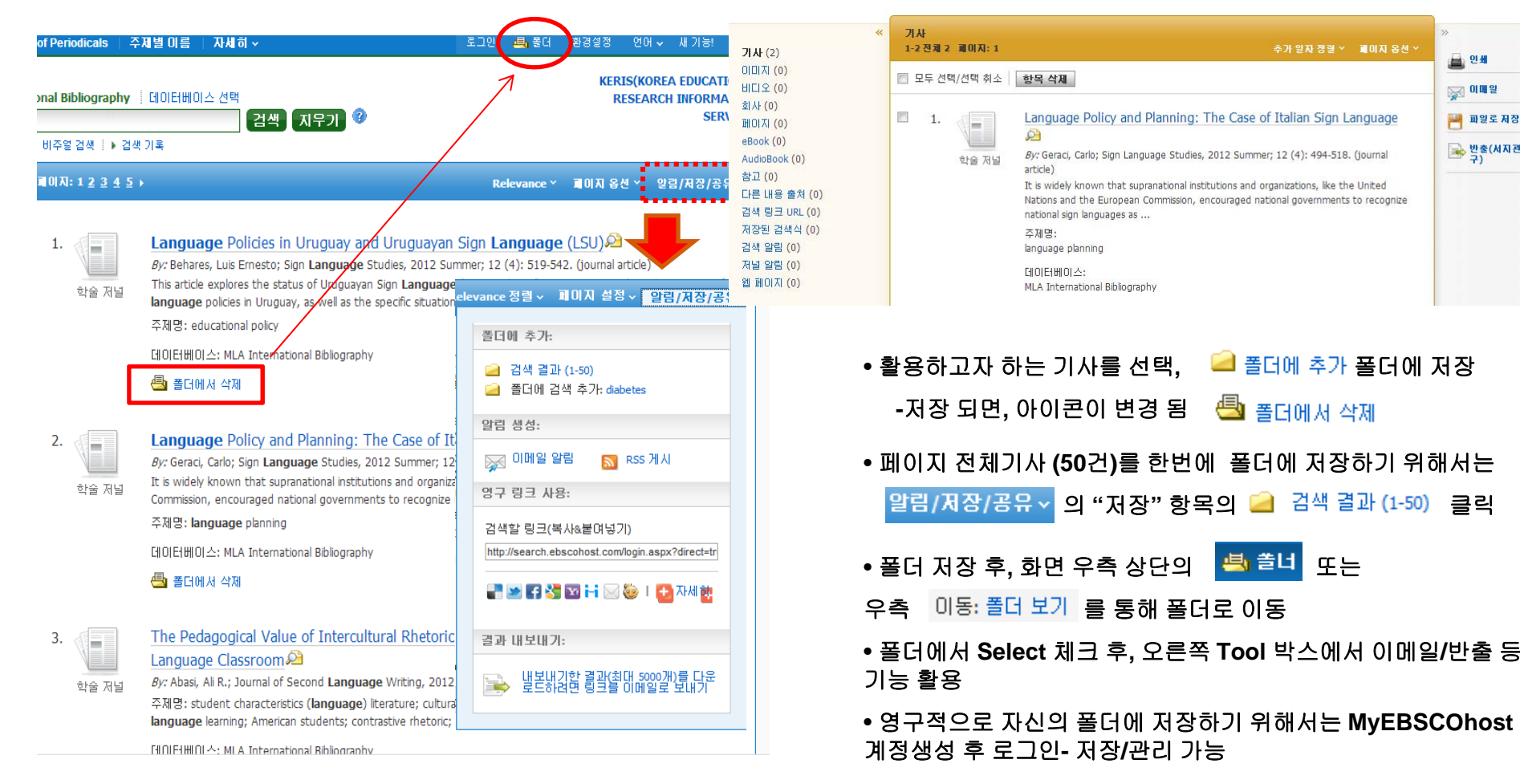

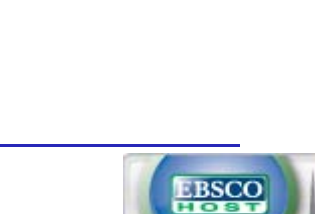

■ 2세

※ 이메일

**THE THE REAL** 

- 발출(서지관리도

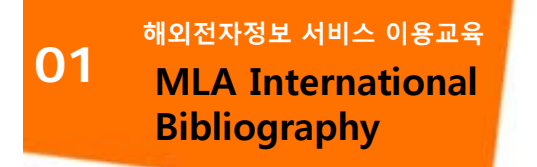

# **MLA International 6. MLA Directory of Periodicals (출판물 검색) Bibliography**

**MLA International Bibliography에 수록된 4,400여 종의 출판물에 대한 알파벳순 탐색 등을 통해 수록 유무 등을 손쉽게 확인 가능**

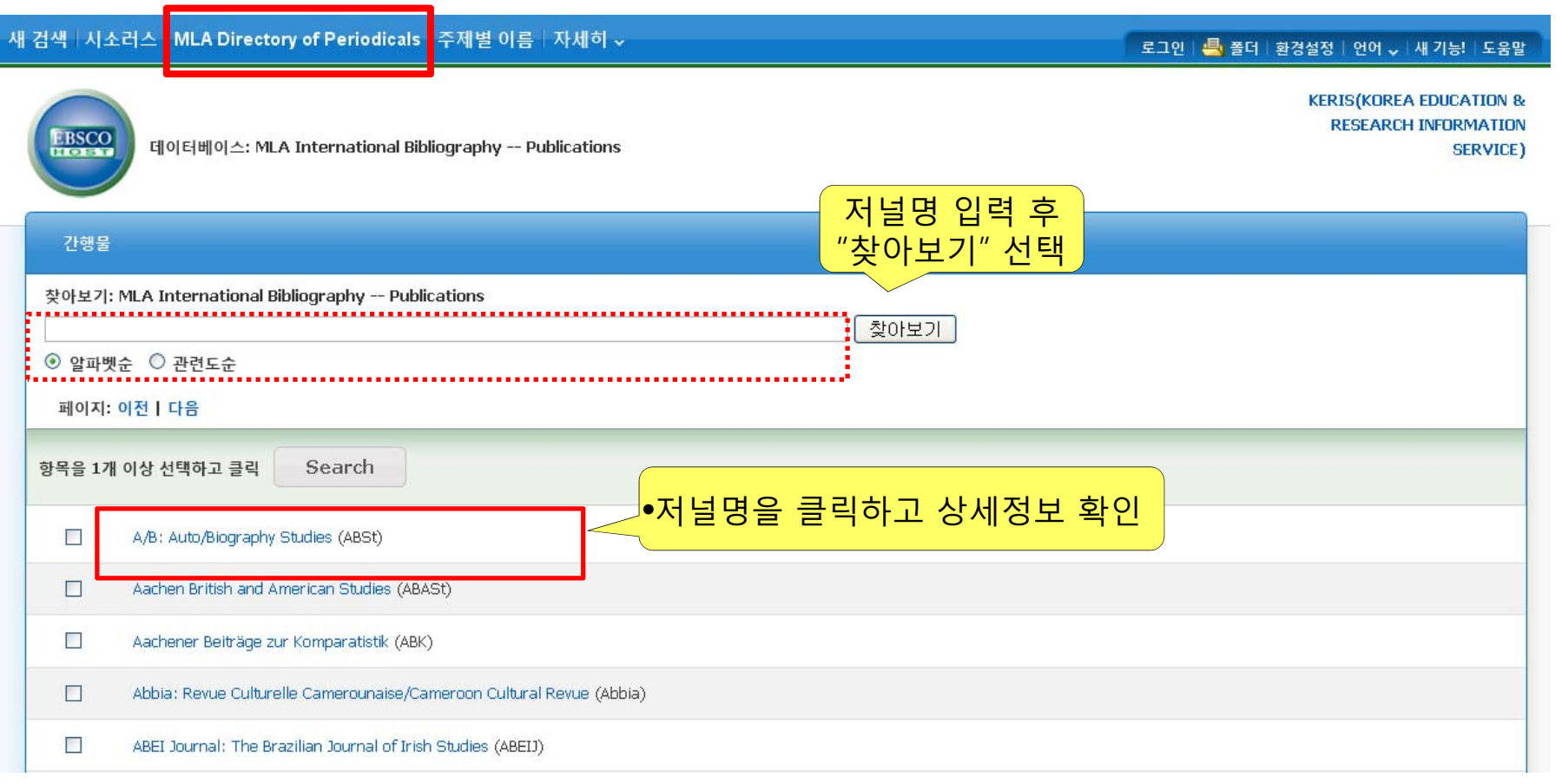

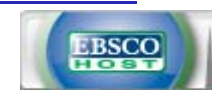

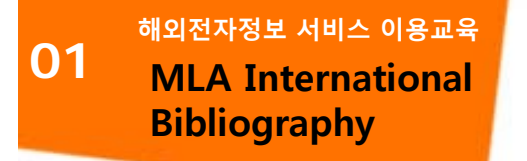

# **MLA International 6. MLA Directory of Periodicals (출판물 검색) Bibliography**

**저널 상세정보 페이지를 통해 해당 저널에 대한 상세한 발행 사항을 확인할 수 있습니다.** "이 간행물 내에서 검색": 해당 저널에 대한 상세 검색페이지로 이동하여 수록된 기사를 확인할 수 있습니다.

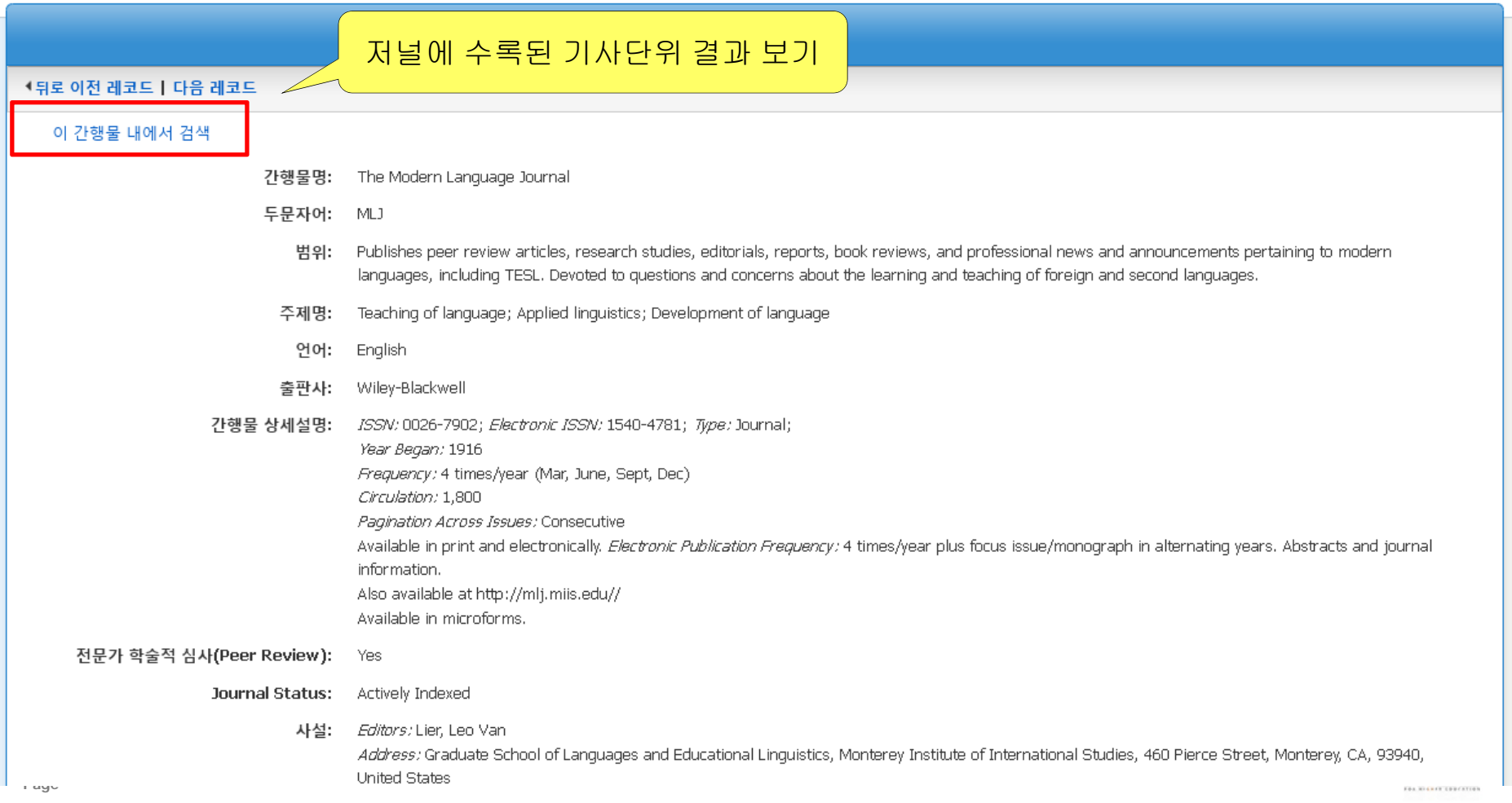

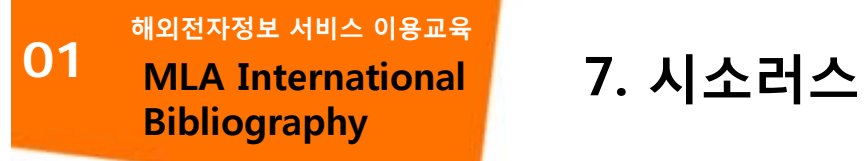

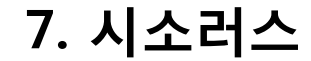

### **주제명 표목표를 통한 결과 탐색** 수록된 자료를 보다 효과적으로 검색할 수 있도록 토픽 용어 및 이름 등으로 구성된 시소러스 제공

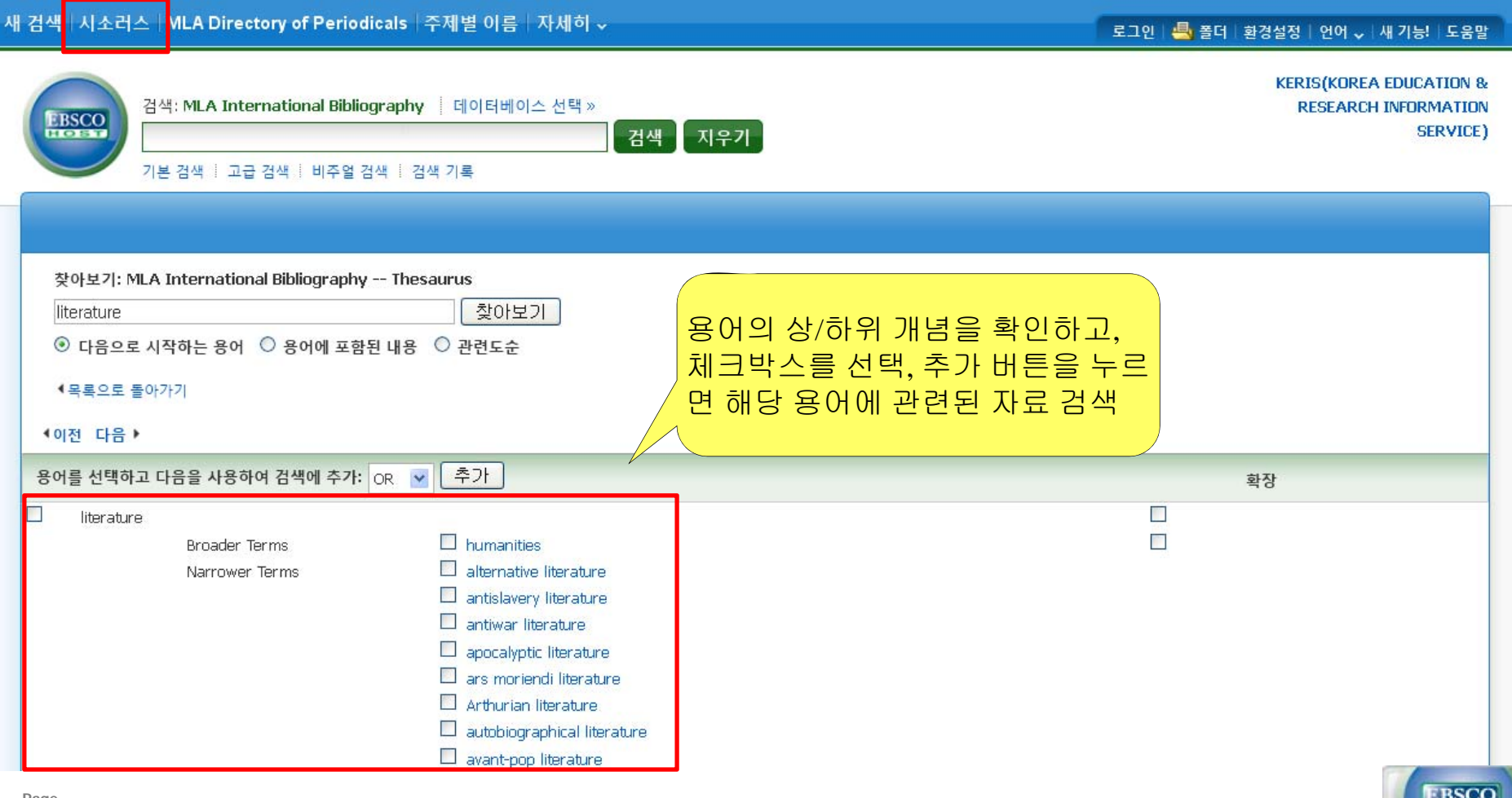

HOST

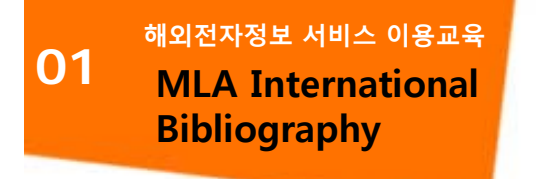

# **My EBSCOhost**

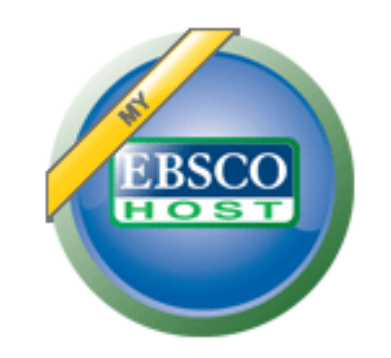

• **My EBSCOhost**는 모든 **EBSCOhost** 데이터베이스에서 검색한 데이터를 개인단위 폴더를 생성하여 저장**,** 관리할 수 있는 기능으로서 개인단위 폴더 서비스 입니다**.** 

**\*** 누구나 간단하게 **My EBSCOhost** 계정을 생성할 수 있습니다**.**

- **-** 폴더 단위 기사**(Articles)** 저장 및 관리 가능
- **- Journal Alert** 및 **Search Alert** 수정**/**관리**/**삭제 가능

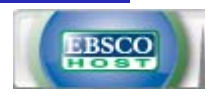

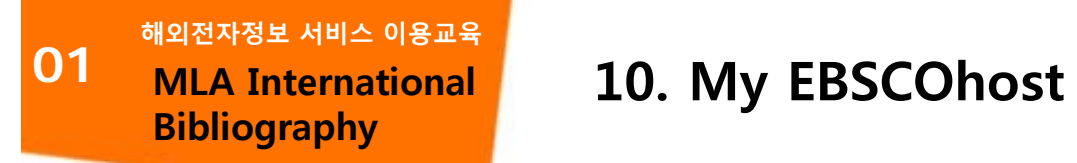

My EBSCOhost에 로그인 하기 위해서는 계정을 먼저 생성해야 합니다.

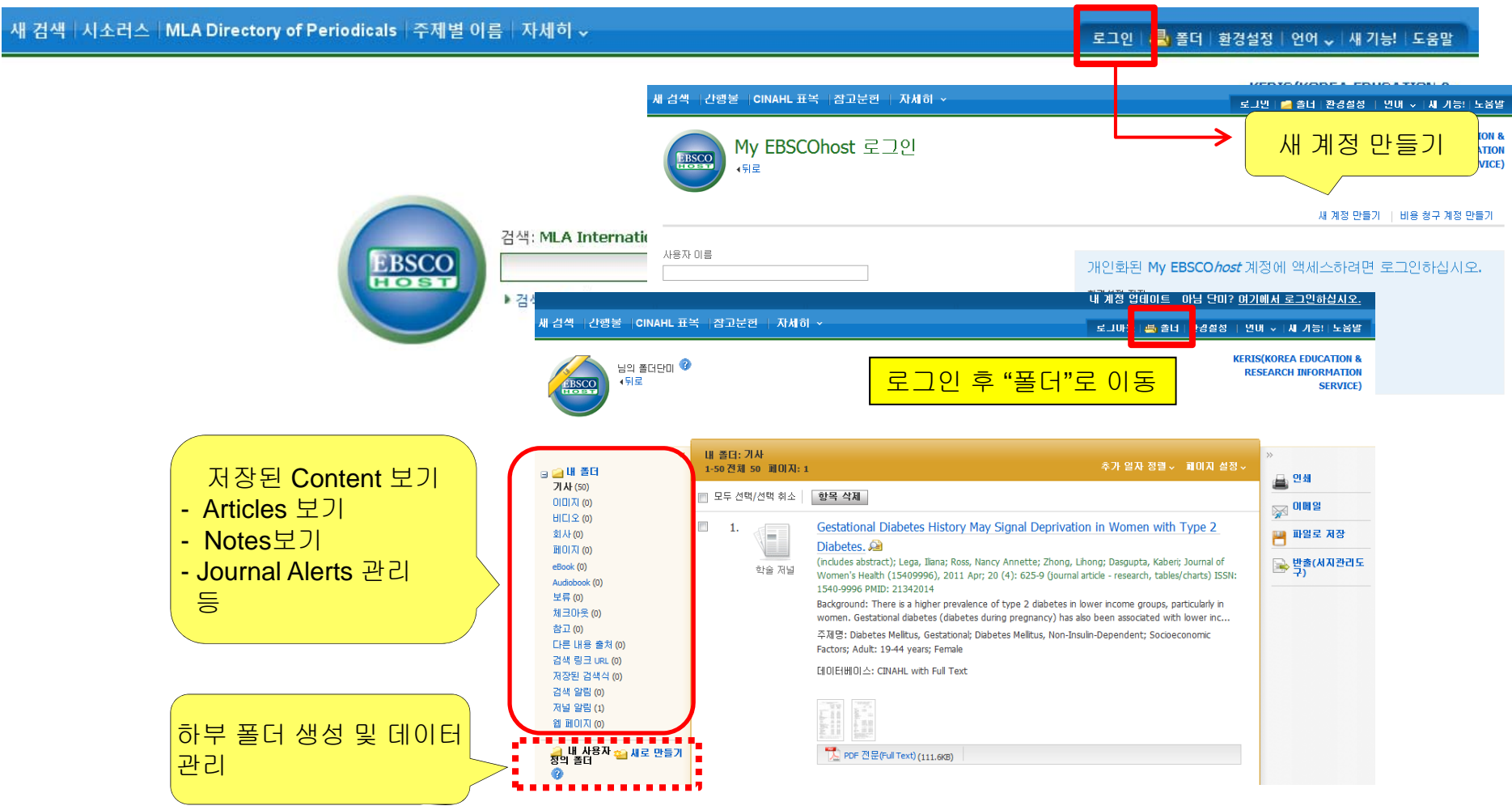

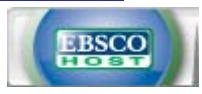

해외전자정보 서비스 이용교육 **해외전자정보 서비스 이용교육01MLA International 10. My EBSCOhost Bibliography** 

**하부 폴더 생성 및 데이터 관리 My EBSCOhost에 저장된 기사를 다시 하부 폴더를 생성하여 그룹 관리할 수 있습니다.**

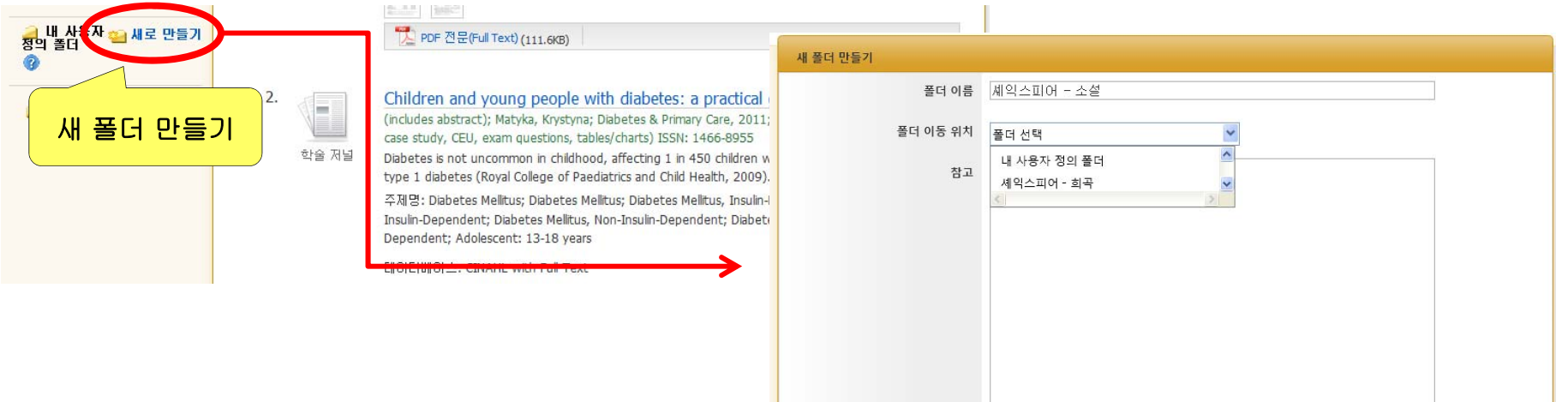

• **MyEBSCOhost에 저장된 기사를 생성한 폴더로 이동/복사합니다.**

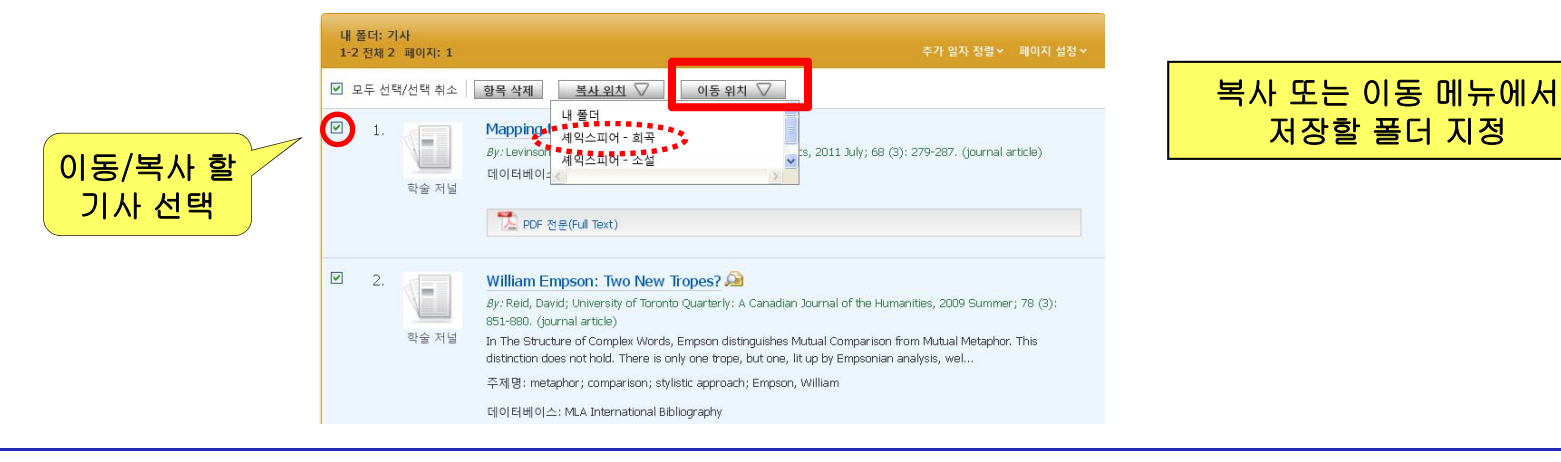

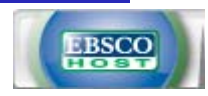